# **Anleitung zur Erstellung von Lernumgebungen**

von Tilo Hemmert

# **Grundsätzliches**

## *Ordnerstruktur*

Im Grundordner (AKGeoGebra) befinden sich die Dateien **index.html** hier werden die verschiedenen Themenbereiche verlinkt **geogebra.jar**

sowie die Unterverzeichnisse

**bilder** hier sind alle Bilder gespeichert, die zur Steuerung / Hilfe etc. notwendig sind, sowie die Dateien **geogebra.jar \_javascript.js style.css**

**vorlage** dieser Ordner trägt den Themennamen des Projekts der Lernumgebung, z.B. Steigung, Temperatur, … und enthält die benötigten html-Dateien, sowie die Unterverzeichnisse **bilder** nur Bilder, die nur lokal in diesem Teil vorkommen **geogebra** alle ggb-Dateien dieses Teils **protokoll** Protokoll-Vorlagen in Word

*Aufbau der Seiten* 

Die HTML-Umgebung ist als Frame-Lösung aufgebaut. Die Titelseite benötigt folgende Dateien

**index.html** enthält die Aufteilung der Frames für die Seite und hat keine Inhalte **indexol.html** enthält den Inhalt des Frames oben links (Navigation, Hilfen, etc.) **indexor.html** enthält den Inhalt des Frames oben rechts (Ziele & Voraussetzungen) **indexu.html** enthält den Inhalt des Frames unten

Jede dargestellte Seite benötigt folgende Dateien:

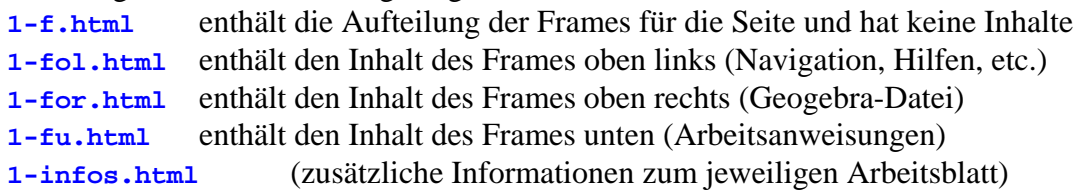

Darüber hinaus werden folgende Dateien benötigt:

**infos.html** Informationen zum Autor

**navigation.html** Navigation im linken Frame, enthält alle Seiten des Projekts **hilfe.html** Hilfe zur Verwendung von Geogebra

Die letzte Seite des Projekts (last-l.html) hat den gleichen Aufbau (siehe oben).

# **Ein neues Projekt erstellen**

# *1. Schritt: Vorlagendatei entpacken*

Um ein neues Projekt zu erstellen, entpacken Sie die Datei **AKGeoGebra.zip** und verändern die Dateien entsprechend ihren Bedürfnissen. Öffnen Sie dazu die angegeben Dateien in einem Editor und bearbeiteten Sie diese. Im Folgenden sind die HTML-Zeilen darstellt, in denen Sie Änderungen vornehmen müssen (**blau hervorgehoben**).

# *2. Schritt: Titelseite*

## **indexol.html**

… <h2>**Titel**</h2>

… Der Zeitbedarf bezieht sich auf die gesamte erstellte Einheit und berücksichtigt auch die Zeit für das Erstellen des Protokolls.

```
… 
<div style="font-size: 12pt;"> 10 min </div> 
…
```
## **indexor.html**

….

```
<h1>Titel der Arbeitsblätter</h1>
```

```
… 
<li>Ziel: grober Überblick über Sequenz</li>
```

```
… 
<li>Voraussetzung: …<br>
```

```
Grundlagen / notwendige Kenntnisse nennen evtl. Links zu Seiten setzen, die 
das notwendige Grundwissen zusammenstellen (z.B. Wikipedia)längerfristige 
Links benutzen</li>
```
## **index.html**

keine Änderungen notwendig

## **indexu.html**

```
… 
<div style="color: #FFFF00; font-size: 8pt; font-weight: bold">Autor(en): 
Name</div> 
… 
Letzte Aktualisierung: <!--webbot bot="Timestamp" S-Type="EDITED" S-
Format="%d.%m.%Y" startspan -->03.04.2006<!--webbot bot="Timestamp" endspan 
i-checksum="12522" --> 
…
```
## **infos.html**

Speichern Sie ihr Bild im Unterverzeichnis bilder und ändern in der folgenden Zeile den Dateinamen. Falls kein Bild erscheinen soll, löschen Sie diese Zeile einfach.

```
… 
<img border="0" src="bilder/hemmert_tilo02_k.jpg" width="85" height="118"> 
… 
<font size="-1">Tilo Hemmert</font> 
…
```
# *3. Schritt: die ersten Seiten*

#### **1-fol.html**

…

Der Titel (z.B. "Zuordnung") steht auf allen weiteren Seiten einheitlich.

```
… 
<h2>Titel</h2> 
<h3>1. Unterüberschrift</h3>
```
… Der Zeitbedarf bezieht sich auf diese Seite.

… <div style="font-size: 12pt;">**10** min</div>

Schwierigkeitsgrad: von 1 (leicht) bis 5 (schwer). Für jeden Punkt gibt es ein dunkles Bild (smile.gif), die anderen Bilder bleiben hell (smile\_hell.gif). Wir gehen davon aus, dass Benutzer Geogebra kann. Der Schwierigkeitsgrad bezieht sich auf die fachliche Schwierigkeit der Seite. Die Angabe bezieht sich auf jedes Blatt.

```
… 
<img border="0" src="../bilder/smile.gif" width="23" height="23"><img 
border="0" src="../bilder/smile.gif" width="23" height="23"><img border="0" 
src="../bilder/smile_hell.gif" width="23" height="23"><img border="0" 
src="../bilder/smile_hell.gif" width="23" height="23"><img border="0" 
src="../bilder/smile_hell.gif" width="23" height="23"> 
…
```
#### **1-for.html**

Speichern Sie ihre Geogebradateien im Ordner geogebra und geben Sie hier den Namen ihrer Datei an. Achtung! Diese Zeile existiert 2 mal in der Datei und muss 2 mal angepasst werden!

```
… 
<param name="filename" value="geogebra/demo0.ggb"> 
…
```
#### **1-fu.html**

Erstellen und ändern Sie Arbeitsanweisungen für diese Seite.

Gibt es zu dieser Seite einen beständigen, interessanten Link, so fügen sie das Icon **../bilder/welt.gif** ein und verlinken nur dieses. Die Beschreibung der Seite wird nicht verlinkt.

Zunächst versteckte Arbeitsanweisungen ?

```
<a href="javascript:zeige('text1')"><img src="../bilder/help.gif" 
border="0" alt="Hilfe" width="16" height="16"></a> 
         <span id="text1" style="visibility: hidden;"> 
        <font color="#008000">&nbsp; Modus:  </font>
         <img src="../bilder/geogebra_icons/mode_point_32.gif" alt="Neuer 
        Punkt" border="2" width="32" height="32"> 
        <font color="#FF0000">&nbsp; Hilfe zum 1. Auftrag</font></span>
… 
<div style="color: #FFFF00; font-size: 8pt; font-weight: bold">Autor(en): 
Name</div> 
… 
Letzte Aktualisierung: <!--webbot bot="Timestamp" S-Type="EDITED" S-
Format="%d.%m.%Y" startspan -->03.04.2006<!--webbot bot="Timestamp" endspan 
i-checksum="12522" --> 
…
```
#### **1-infos.html**

Geben Sie hier evtl. weitere Informationen zur Seite. Falls keine weiteren Informationen vorhanden sind: Infos zum Autor und Logo des AK

## *4. Schritt: weitere Seiten*

Kopieren Sie am einfachsten die bestehenden Dateien und ändern einfach die Namen, z.B. 4-f.html usw. Zusätzlich zu den oben angegebenen Änderungen müssen Sie die Verlinkung in der Navigation in den folgenden Dateien ändern und jeweils die vorherige und die nachfolgende Seite angeben:

#### **4-fol.html**

```
… 
<td width="25" align="center"> 
    <a href="3-f.html" target="_top" style="text-decoration: none"> 
    <img border="0" src="../bilder/navi_zurueck.gif" width="23" height="23" 
alt="Zurück"></a> 
\langle t \rangle<td width="25" align="center"> 
    <a href="5-f.html" target="_parent"> 
    <img border="0" src="../bilder/navi_vor.gif" width="23" height="23" 
alt="Weiter"></a> 
\langle t \rangle
```
#### … **4-fu.html**

```
… 
<center> 
    <a href="5-f.html" target="_parent"> 
    <img border="0" src="../bilder/weiter.gif" align="center" alt="Weiter 
    zur nächsten Seite >>>" width="350" height="30"></a> 
</center> 
…
```
## *5. Schritt: die letzten Seiten*

Verlinken Sie die letzte inhaltliche Seite mit der Datei **last-f.html** (siehe 4. Schritt).

#### **Protokoll**

Erstellen Sie zwei Protokollvorlagen (**protokoll\_elektronisch.doc, protokoll\_papier.doc**) und speichern Sie diese im Ordner protokoll. Wenn Sie keine Protokollvorlagen erstellen, so löschen Sie den entsprechenden Link in der Datei

### **indexol.html**

```
… 
<td width="30" height="40">
 <img border="0" src="../bilder/protokoll.jpg" alt="Protokoll" width="23" 
height="23"></td>
<td width="*" height="40" colspan="2"><div style="font-size: 9pt;">
 <a target="_blank" href="protokoll/protokoll_elektronisch.doc">Protokoll 
(elektron.) </a><br>
<a target="_blank" href="protokoll/protokoll_papier.doc">Protokoll 
(Papier)</a></div>
\leftarrow…
```
#### **Navigation**

…

Passen Sie die folgende Datei an ihr Projekt an, indem Sie alle gestalteten Blätter aufnehmen und verlinken.

#### **navigation.html**

```
<li><a target="_top" href="1-f.html">Erstes Blatt</a></li> 
<li><a target="_top" href="2-f.html">Zweites Blatt</a></li> 
<li><a target="_top" href="last-f.html">Drittes Blatt</a></li> 
…
```
# **Beispiele zur Ansteuerung der Geogebra-Applets**

von Klaus D. Hein

# *GeoGebra Applet Parameter*

#### **nr-for.html**

```
<applet code="geogebra.GeoGebraApplet" codebase="./" 
archive="../bilder/geogebra.jar" height="450" width="750"> 
<param name="filename" value="geogebra/mein_geogebra_file.ggb"> 
<param name="framePossible" value="true"> <!-- Geogebra-Fenster zuschaltbar 
 ein --> 
<param name="showMenuBar" value="true"> <!-- Menü zeigen ein --> 
<param name="showToolBar" value="true"> <!-- ToolBar zeigen ein --> 
<param name="showAlgebraInput" value="false"> <!-- AlgebraFenster zeigen aus --> 
<param name="showResetIcon" value="false"> <!-- ResetIcon Zeigen aus -->
```
## **Beispiel 1: ein Geogebra-Element e mit 2 Schaltern ein/ausblenden**

```
<input value="Ein" 
onclick="parent.frames[1].document.applets[0].setVisible('e', true);" 
type="button"> 
<input value="Aus" 
onclick="parent.frames[1].document.applets[0].setVisible('e', false);" 
type="button">
```
## **Beispiel 2: zwei Geogebra-Eingaben tätigen**

```
<input value="Funktion 1" onclick= 
"parent.frames[1].document.applets[0].evalCommand('f(x)=x^2-3'); 
parent.frames[1].document.applets[0].evalCommand('P0=Punkt[f]');" 
type="button">
```
## **Beispiel 3: einen Text mit Bild mit einem Icon ein/ausblenden**

```
zwischen <HrmH-S<script language="JavaScript" type="text/javascript" 
src="_javascript.js"></script>
und <HEAD> 
Stelle mit dem
```

```
<img src="bilder/Geogebra.gif" border="0" alt="Geogebra" width="21" 
height="27">
```
Logo wieder die Ausgangsposition her und schalte das Lot wieder ein!

```
<a href="javascript:zeige('text1')"> 
<img src="bilder/help.gif" border="0" alt="Hilfe" width="16" height="16"> 
</a> 
<span id="text1" style="visibility: hidden;"> 
<font color="#ff0000"> Das Logo ist rechts oben! </font></span>
```